#### **What are Notes?**

Notes is a tool that lets you take time-stamped notes while learning. You can write a note during a specific point in the video timeline, organize them with hashtags to easily find them and jump to the video, and review them in the video player or on the **Notes** page.

#### In this article

How do I add, edit, and delete my notes?

How do I download my notes?

How do I search my notes?

How can I format my notes?

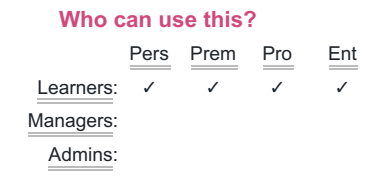

#### <sub>0</sub>How do I add, edit, and delete my notes?

#### Adding a note

You can add a note from within a Pluralsight Skills video by following the steps below:

- 1. From right-pane navigation, click the **Notes** tab.
- 2. Add your note using the note area that populates on the right-hand side.
- 3. Press **Enter** on your keyboard to add the note.

#### Editing a note

To edit your notes, follow the steps below:

- 1. Locate your notes page (https://app.pluralsight.com/notes).
- 2. Click on the note you would like to edit. You will be re-directed to the course video.
- 3. Using the right-pane navigation, click on the notes section.
- 4. Hover your cursor over the note and click on **Edit** to make changes.

#### Deleting a note

To edit your notes, follow the steps below:

1. Locate your notes page (https://app.pluralsight.com/notes).

- 2. Click on the note you would like to edit. You will be re-directed to the course video.
- 3. Using the right-pane navigation, click on the notes section.
- 4. Hover your cursor over the note and click on **Delete**.

#### back to top

#### How do I download my notes?

You can download your notes in two different ways. You can download all your notes or only notes for a specific course.

#### Download all notes

Go to your notes page by clicking on **Notes** in the drop down menu of your profile settings or by clicking here (https://app.pluralsight.com/notes). Click the **Download notes** link in the top right corner to download a csv of all of your notes.

#### Download notes for a specific course

Navigate to a video in the course, click on **Notes** in the right sidebar, then click **Download notes**.

#### back to top

# How do I search my notes?

The notes feature supports hashtags for searching capabilities. In order to organize your notes, use a hashtag, e.g., #api, to organize your notes and make them searchable.

You can also navigate to your notes page (https://app.pluralsight.com/notes) and use the "Search notes..." field to search through your notes.

back to top

## How can I format my notes?

The notes feature uses markdown for formatting, and specifically Github flavored markdown.

Additionally, you can use a number sign (#) to create a tag, for example #javascript, that would let you access all notes you've created across all your courses, that you tagged as #javascript.

**Tip:** Use **Shift-Enter** to create a line break. Pressing **Enter** will save your note unless you toggle that off.

Here are the different stylings you can use with Markdown in Pluralsight Skills notes:

#### **Headers**

You can use # symbols to create six sizes of headers and subheaders to organize your notes.

# Header 1 ## Header 2 ### Header 3 #### Header 4 ##### Header 5 ###### Header 6

# **Header 1 Header 2 Header 3 Header 4 Header 5** Header 6

Alternate method: You can create 2 levels of headers with dashes/equals signs.

Header 1 ========== Header 2

-------------

# **Header 1 Header 2**

# Bulleted list (unordered list)

- \* Item 1
- \* Item 2
- \* Item 2a
- \* Item 2b
- $\cdot$  Item 1
- $\cdot$  Item 2
	- o Item 2a
	- o Item 2b

# Numbered list (ordered list)

- 1. Item 1
- 2. Item 2
- 3. Item 3
- \* Item 3a
- \* Item 3b

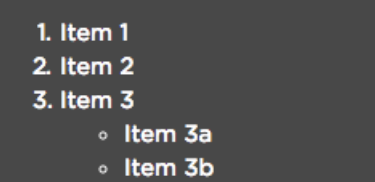

#### Links

https://www.pluralsightone.org automatic!

https://www.pluralsightone.org - automatic!

[PluralsightOne] (https://www.pluralsightone.org)

PluralsightOne

# Bold and italics

This text is bold

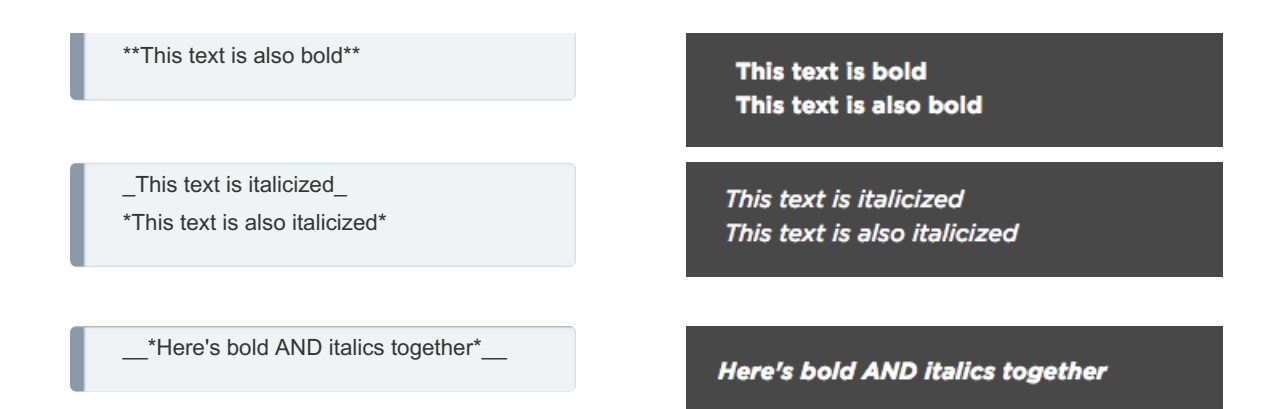

### Blockquote, or indent

This appears on your **All notes page** (https://app.pluralsight.com/notes), but will not display formatted on the page when you're watching a course. You can nest indents.

My progress with CSS 3

- > Beginner: Passed
- > Intermediate: Start here
- > > A Better CSS: LESS and SASS

My progress with CSS 3 Beginner: Passed Intermediate: Start here A Better CSS: LESS and SASS

#### **Code**

```javascript function test() { console.log("hello, world"); } ```

javascript function test() { console.log("hello, world"); }

#### **Table**

First Header | Second Header ------------- | ------------- My coding strengths | My areas of opportunity

**First Header** My coding strengths

**Second Header** My areas of opportunity

#### back to top

If you need help, please email support@pluralsight.com () for 24/7 assistance.